# STEP 14. テキストボックスで表を自由に配置する

## 1. テキストボックスを挿入しましょう

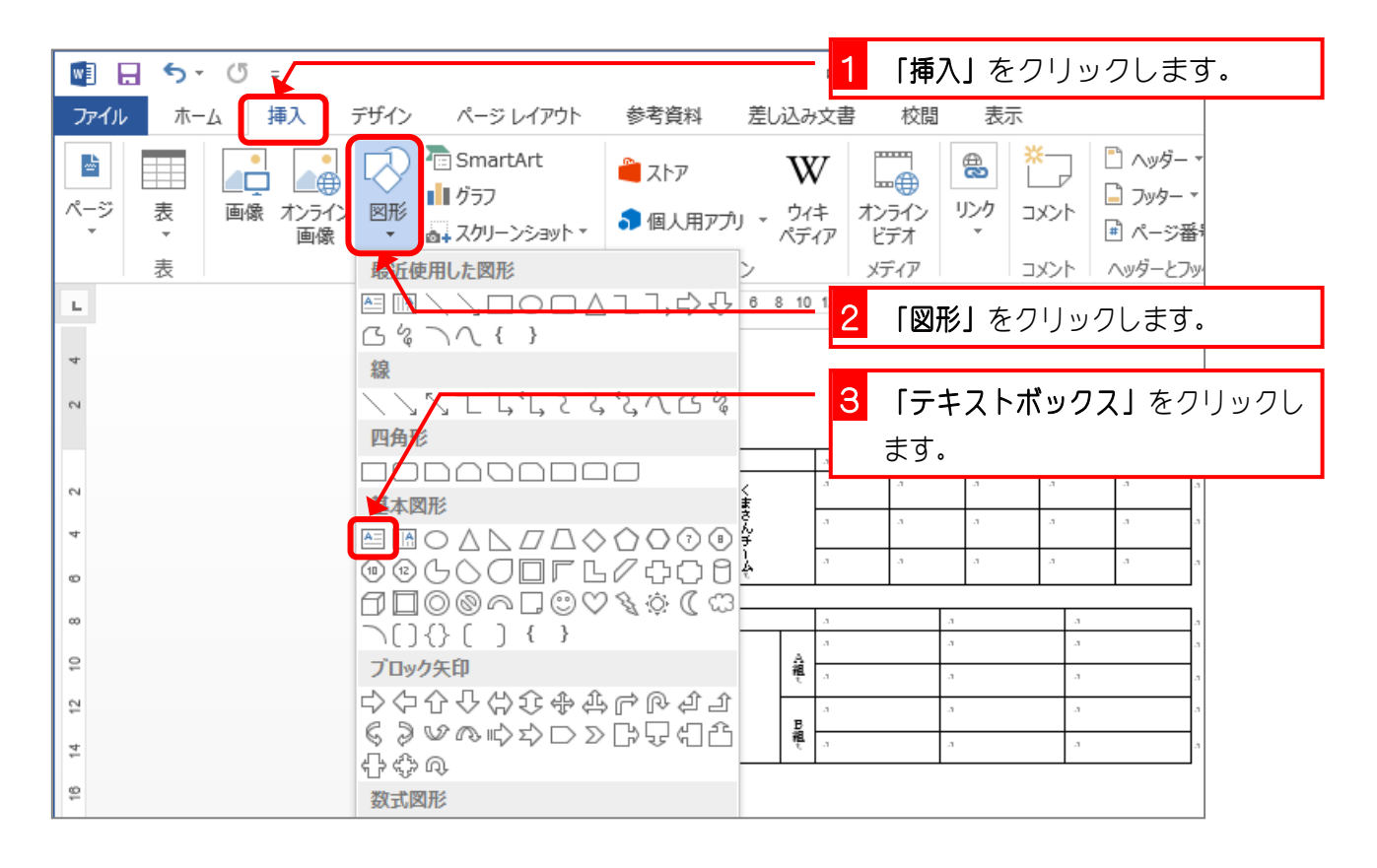

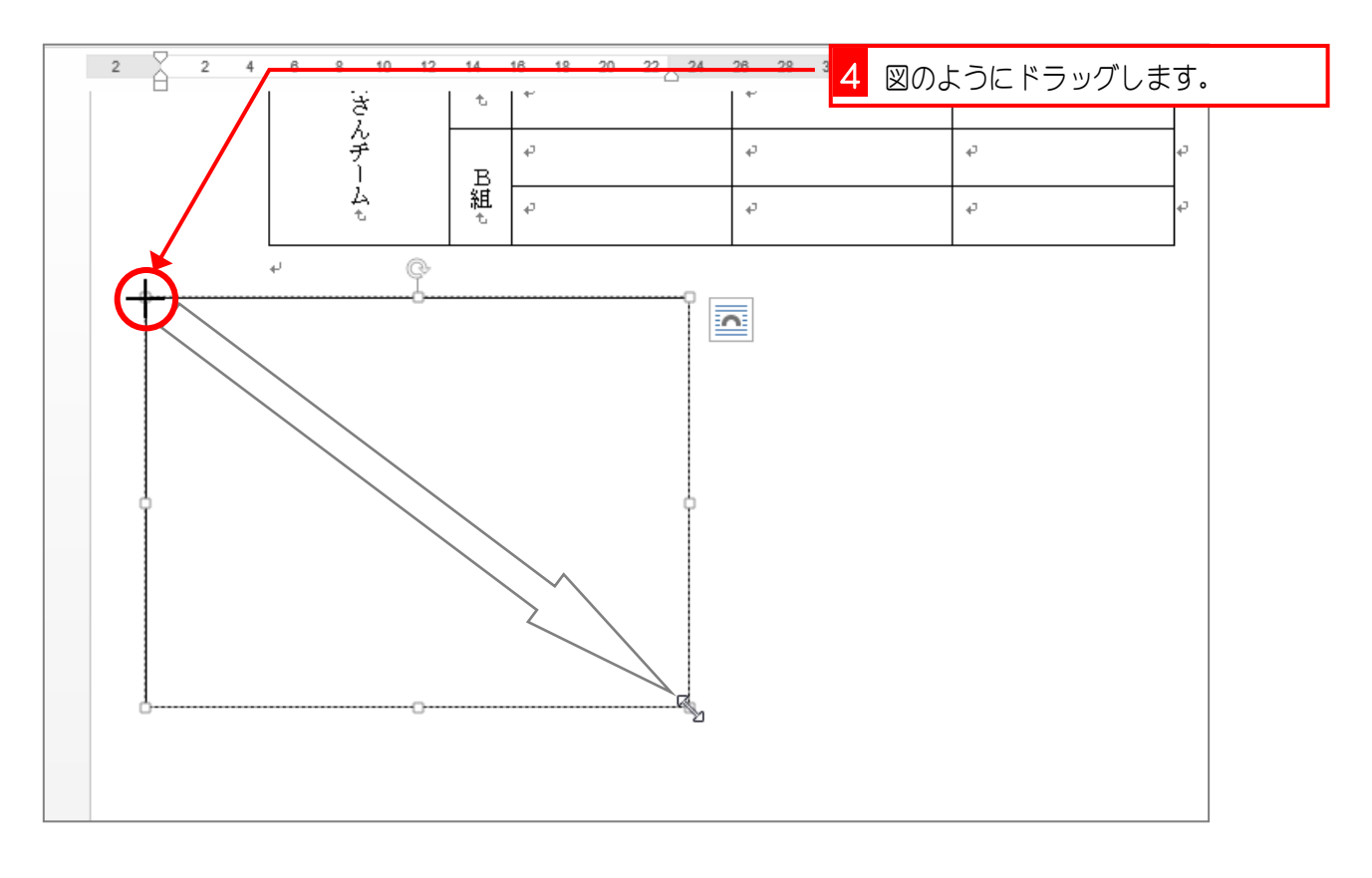

### 2. テキストボックスの中に表を挿入しましょう

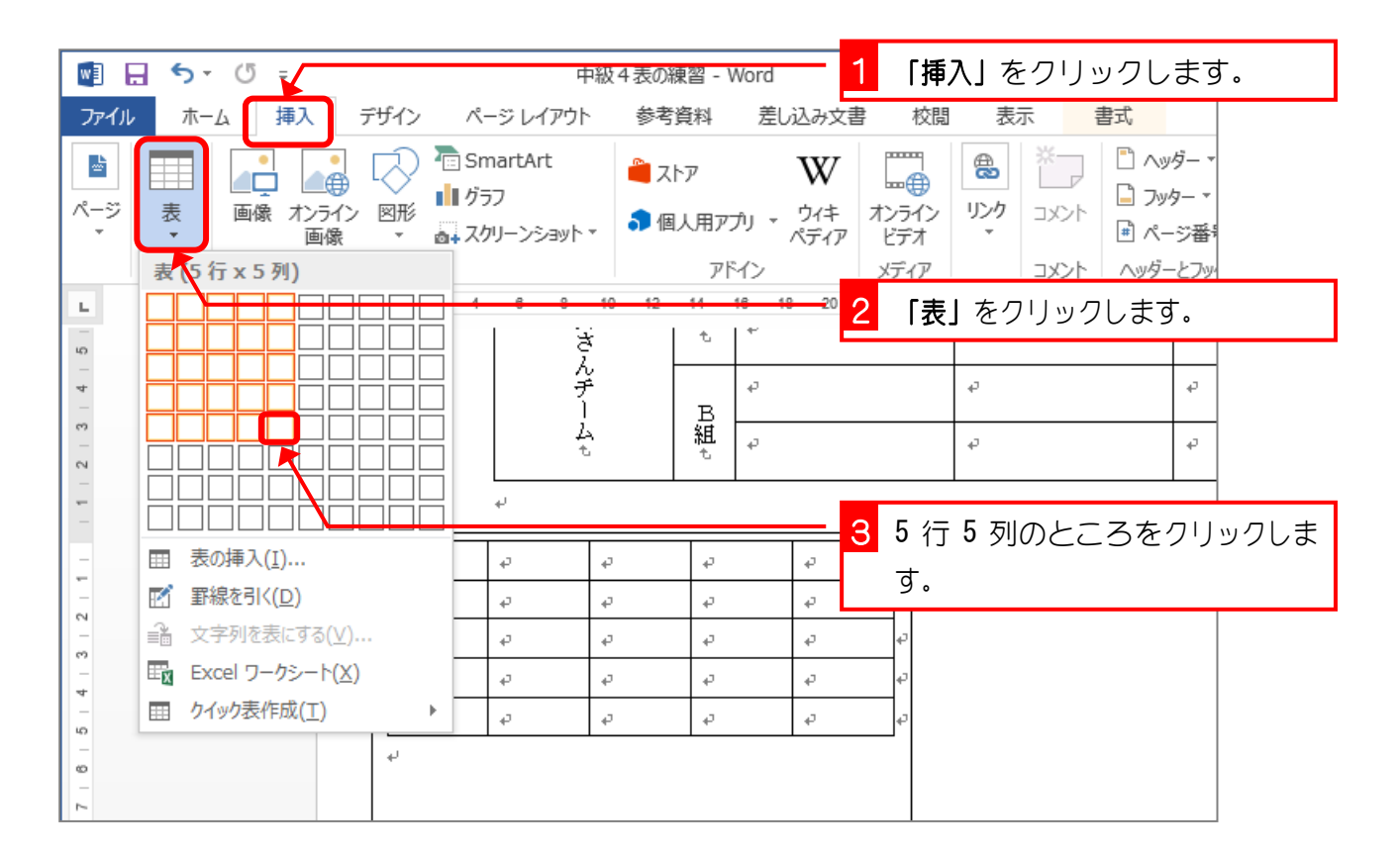

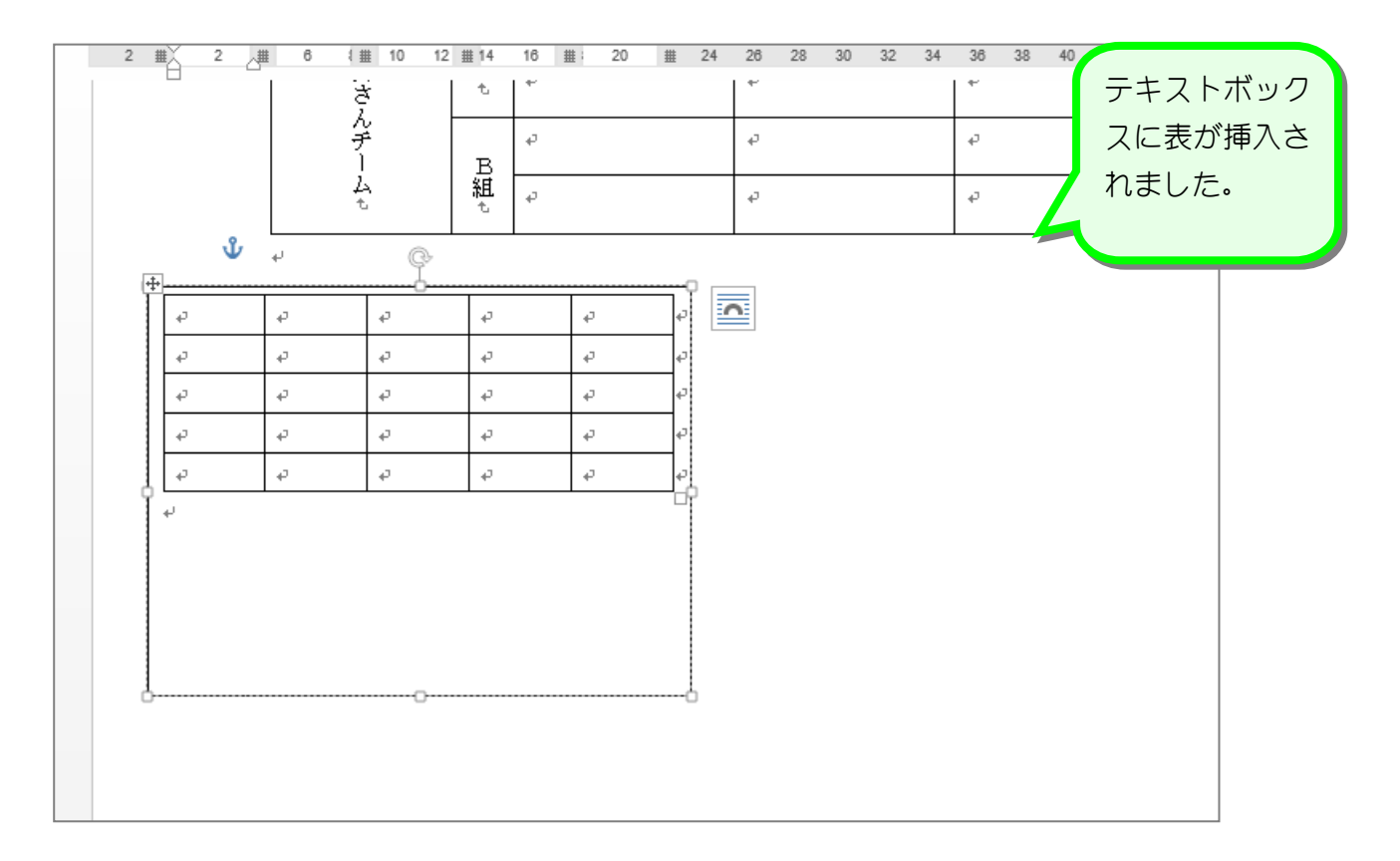

纯君思题

■ 表を図のように変更しましょう。

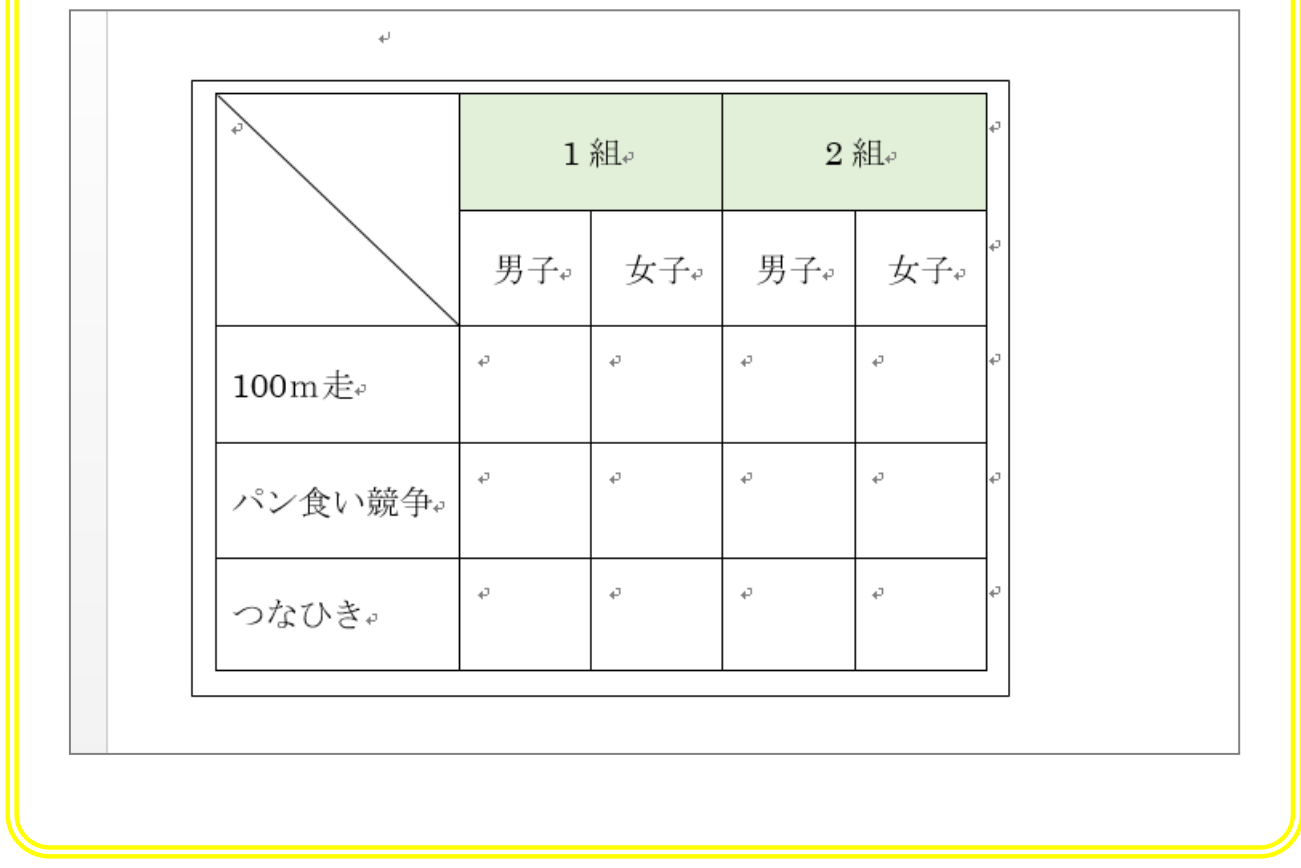

## 3. 作った表をコピーしましょう

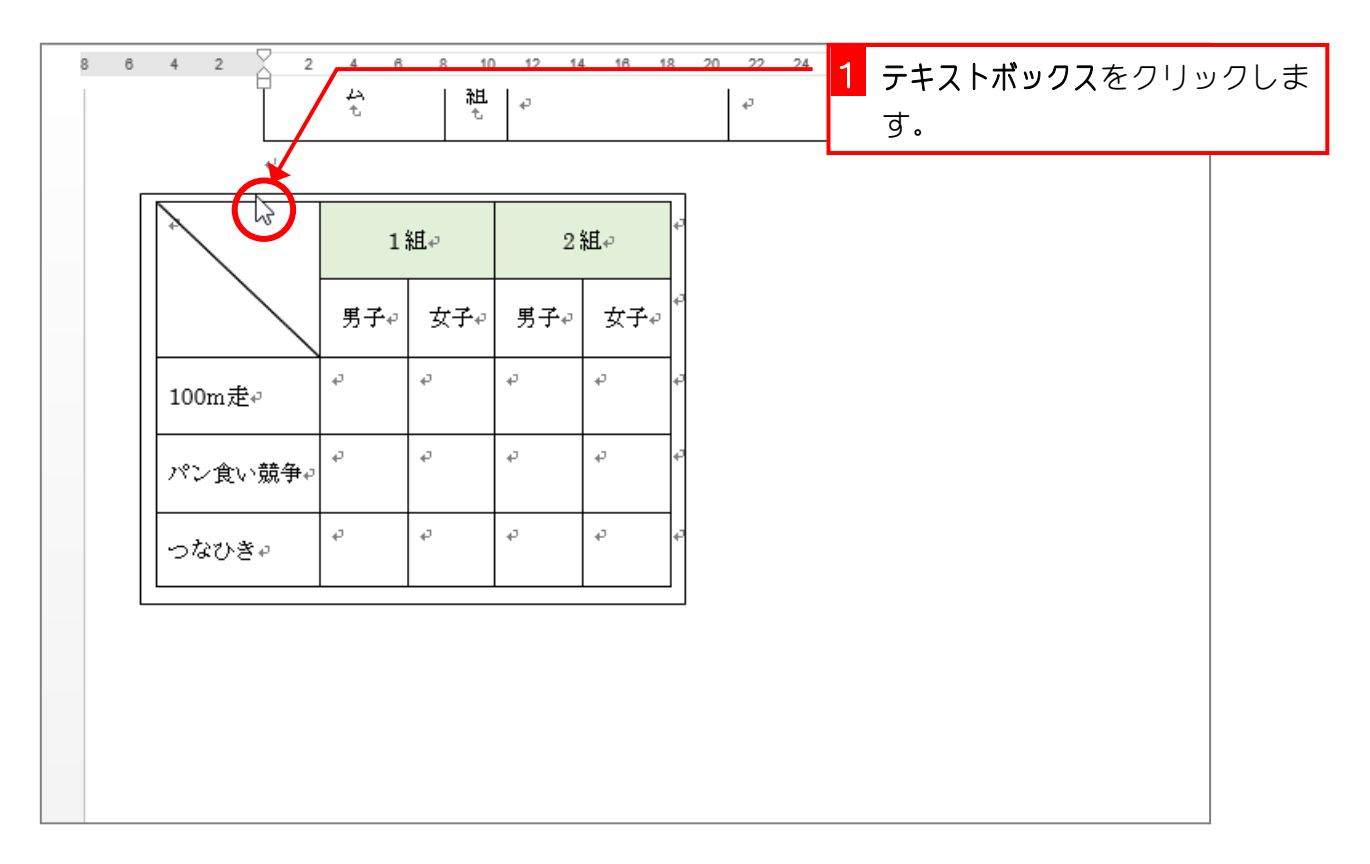

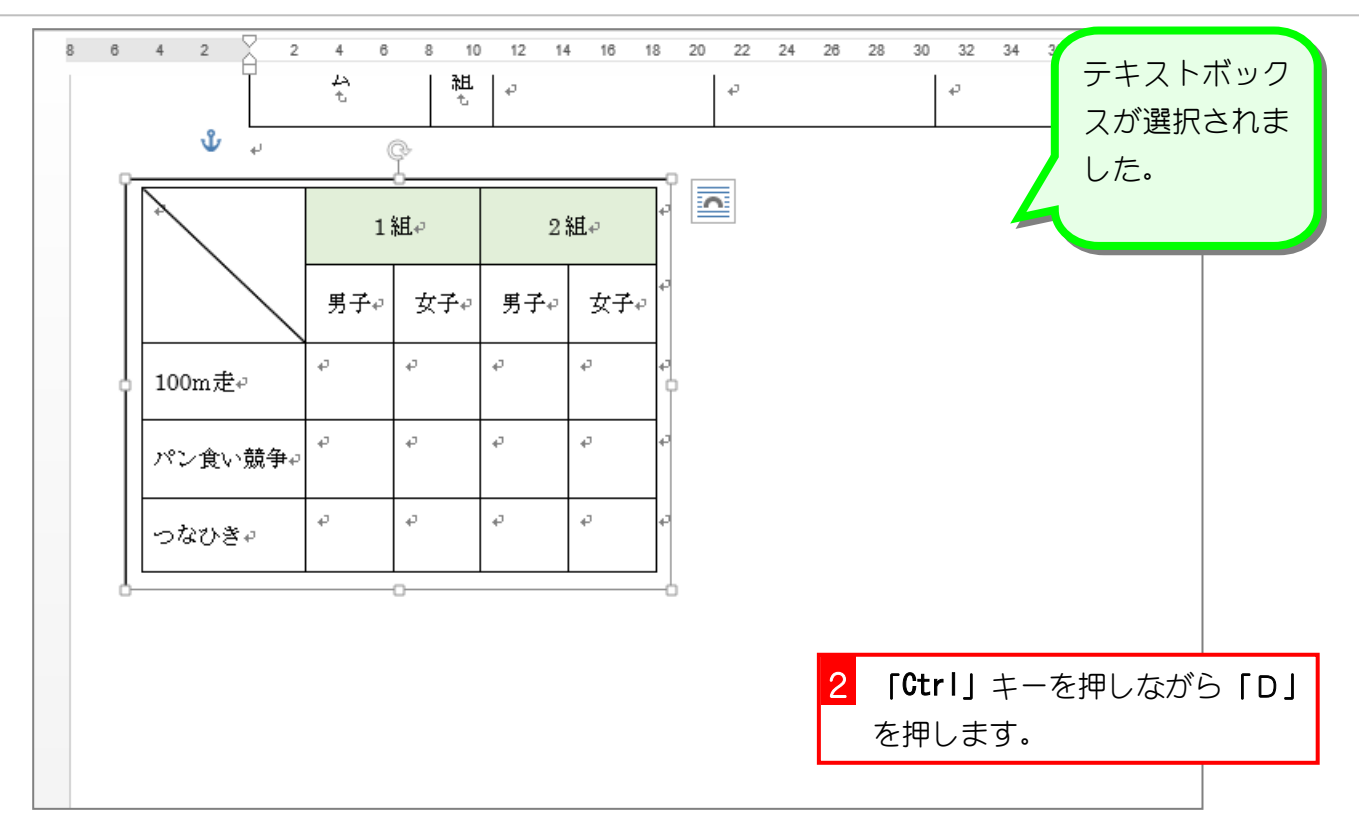

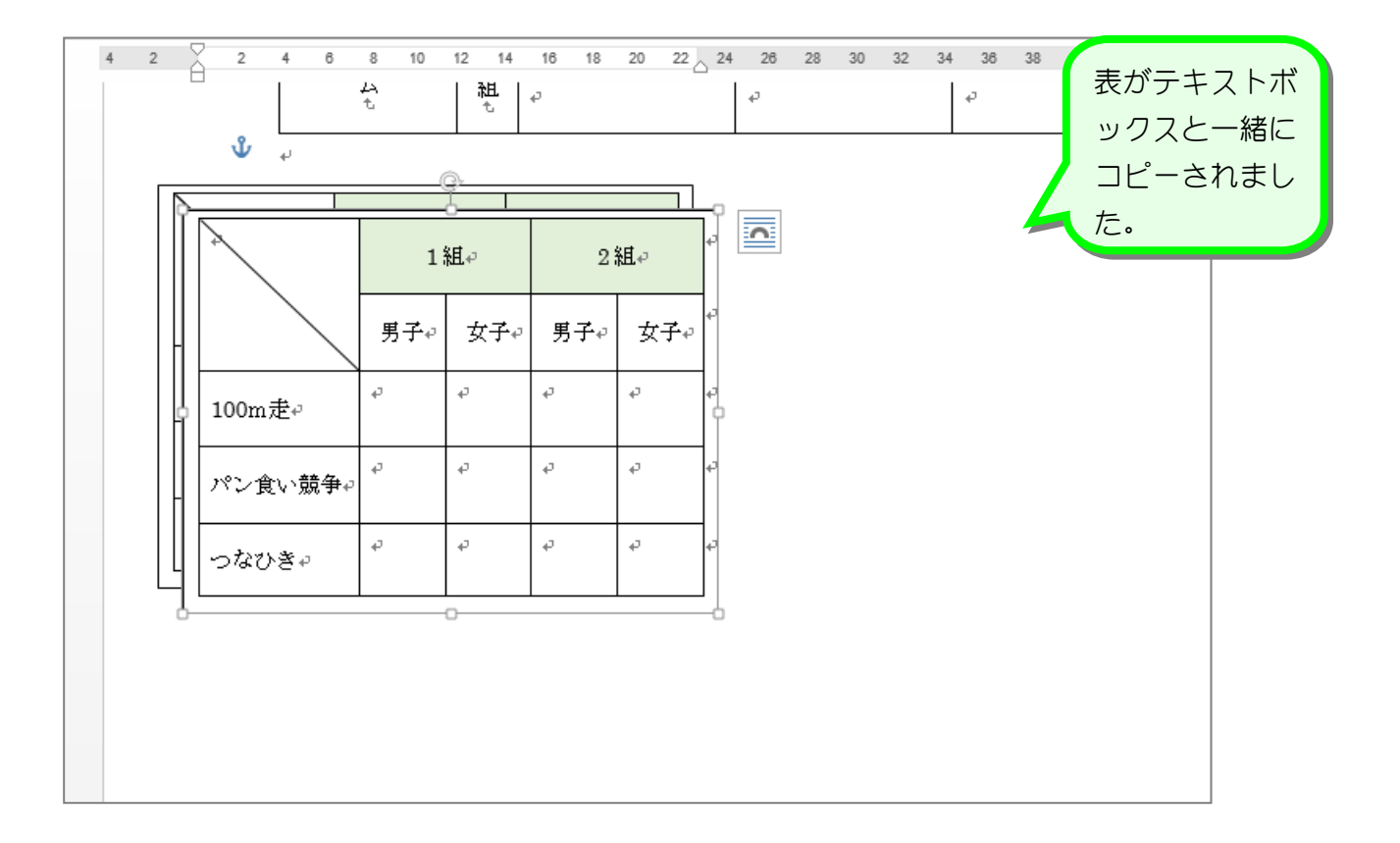

## 4. 表を移動しましょう

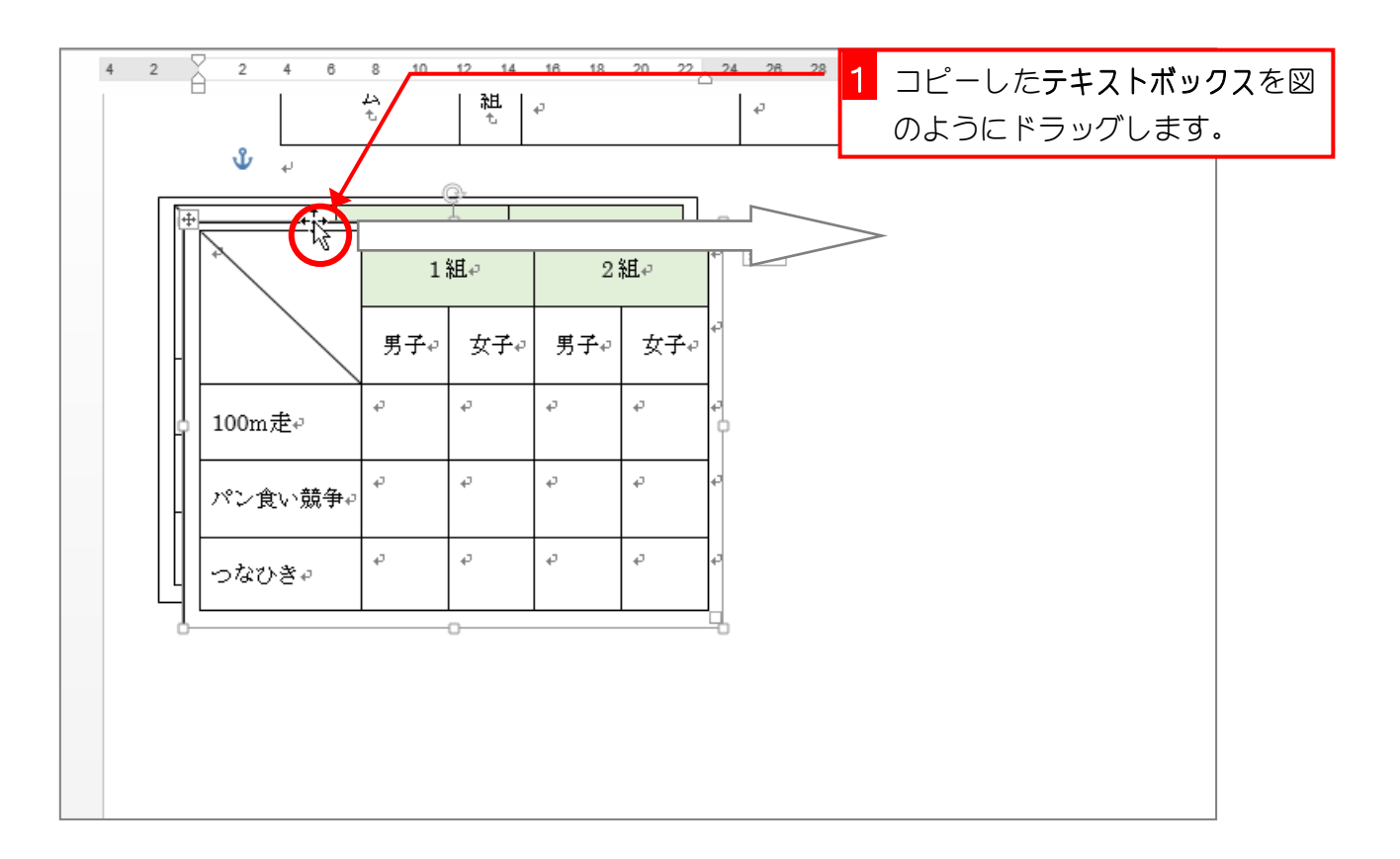

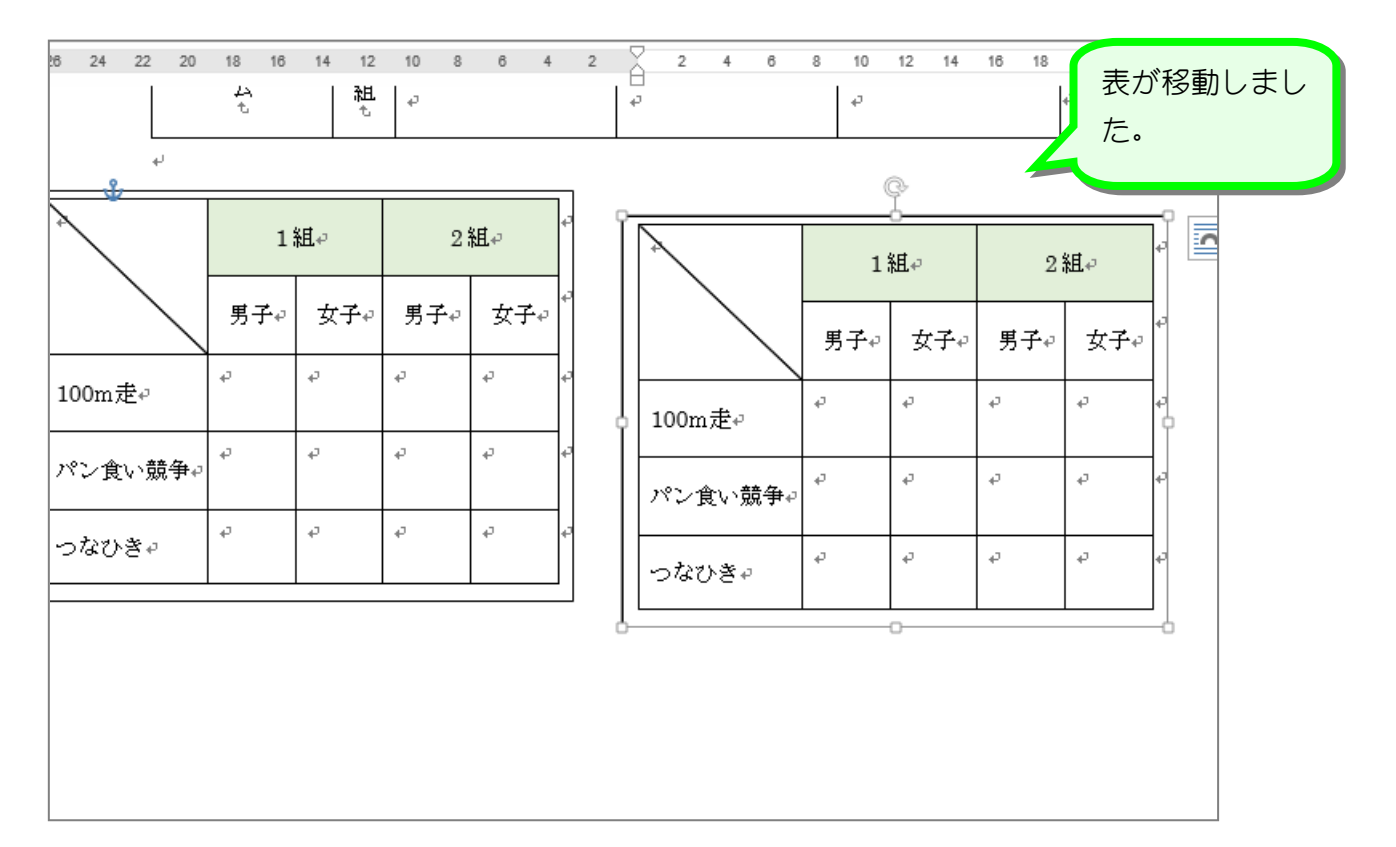

## 5. テキストボックスの枠の線を消しましょう

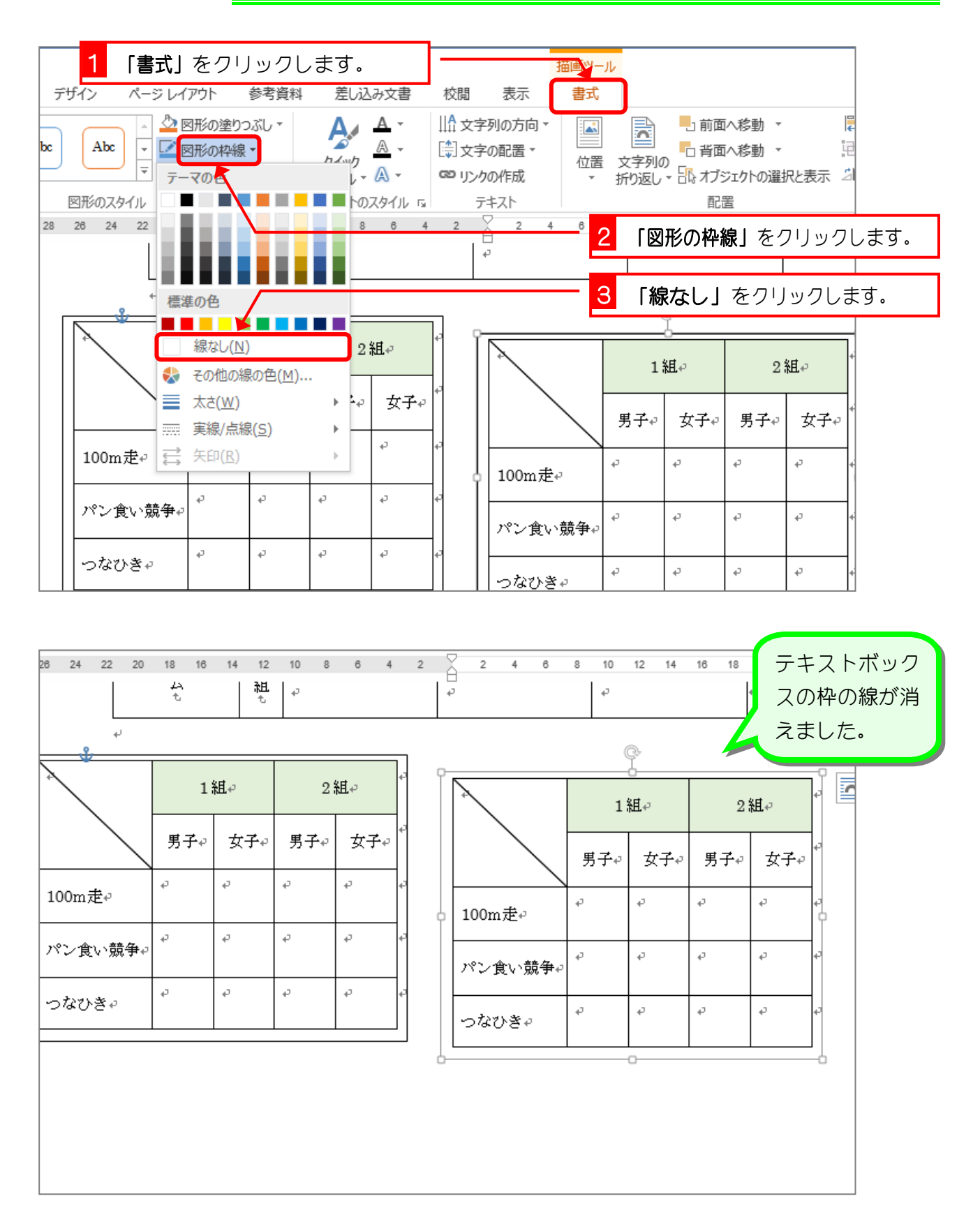

#### 6. テキストボックスの後ろに図形を挿入しましょう

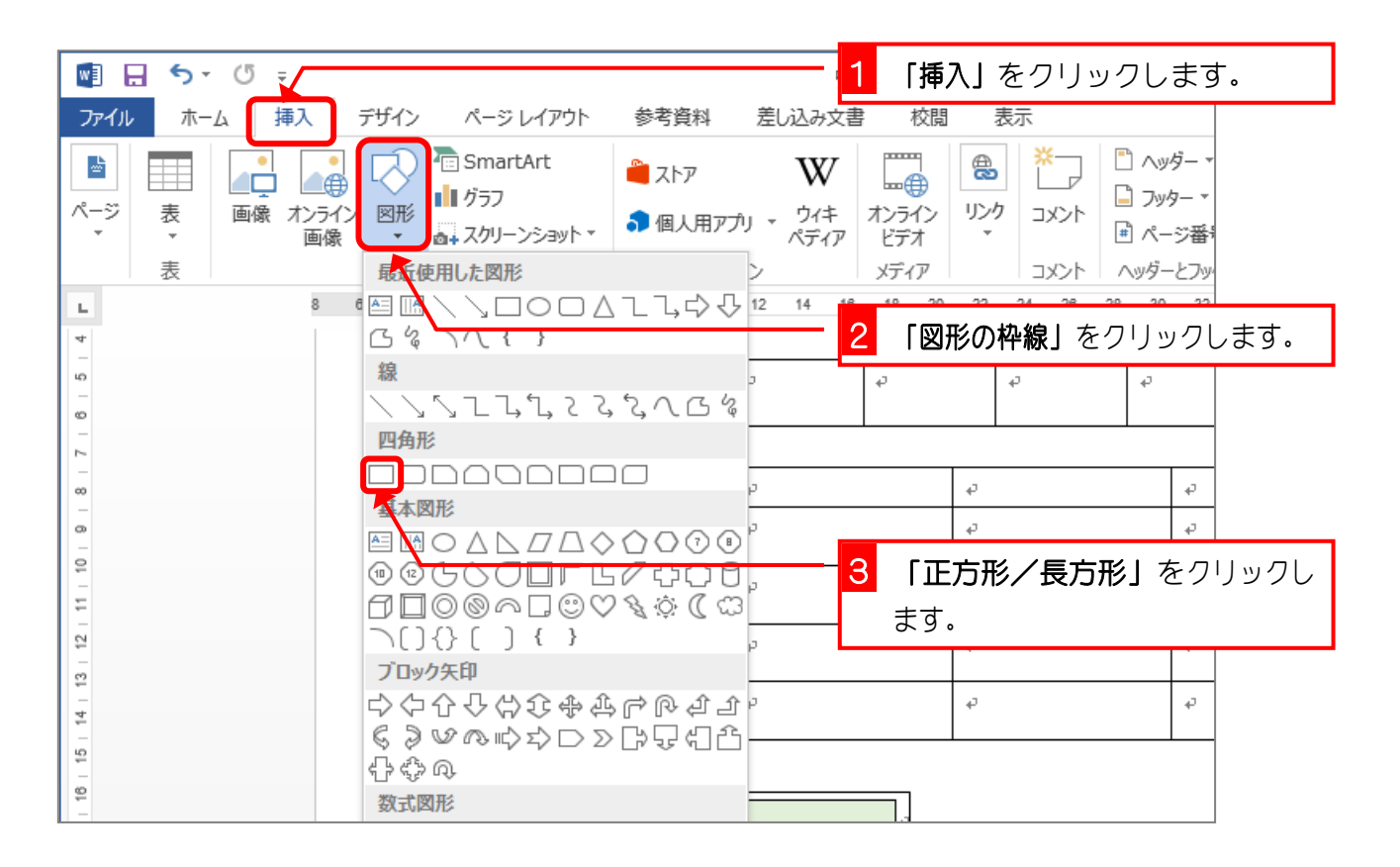

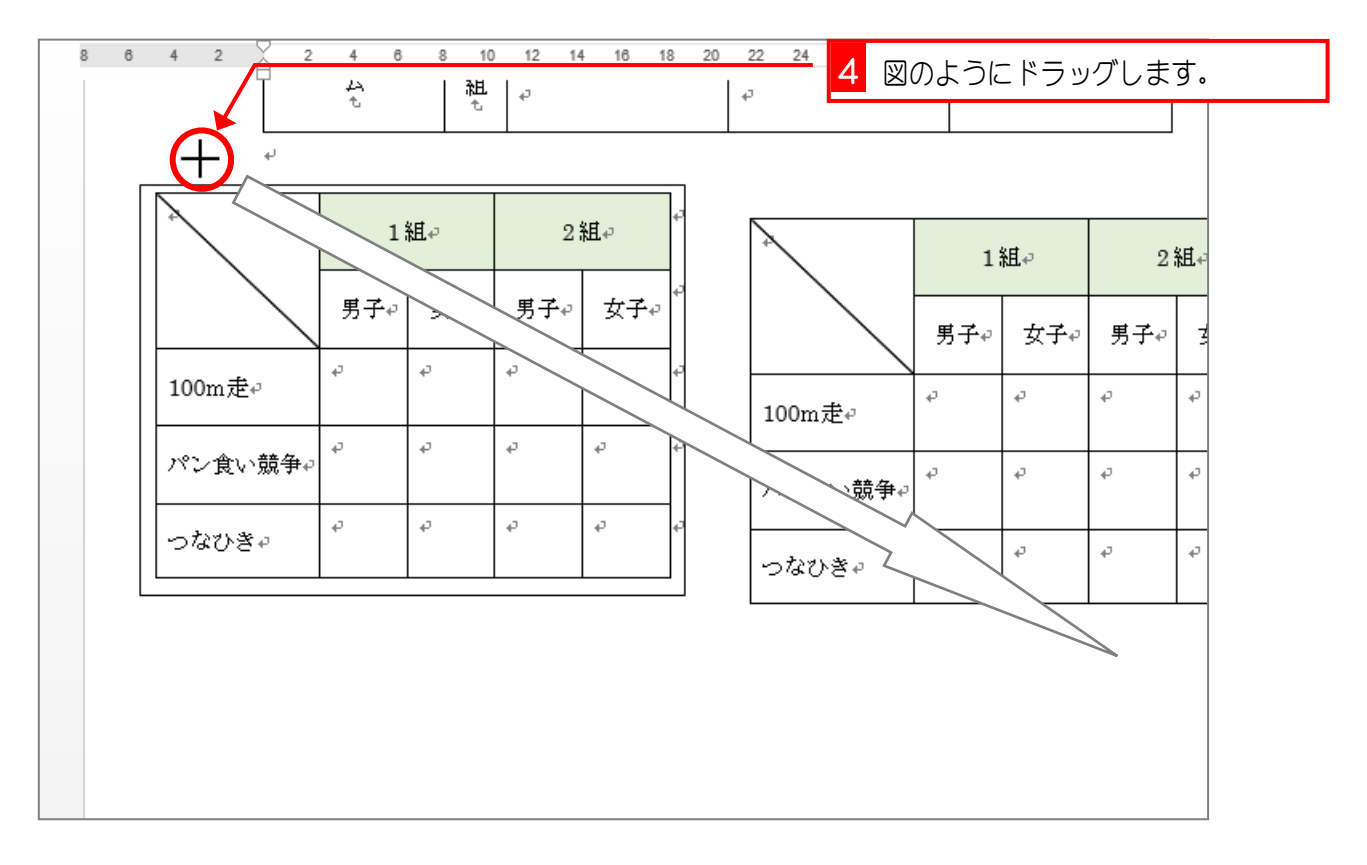

Word2013 中級4

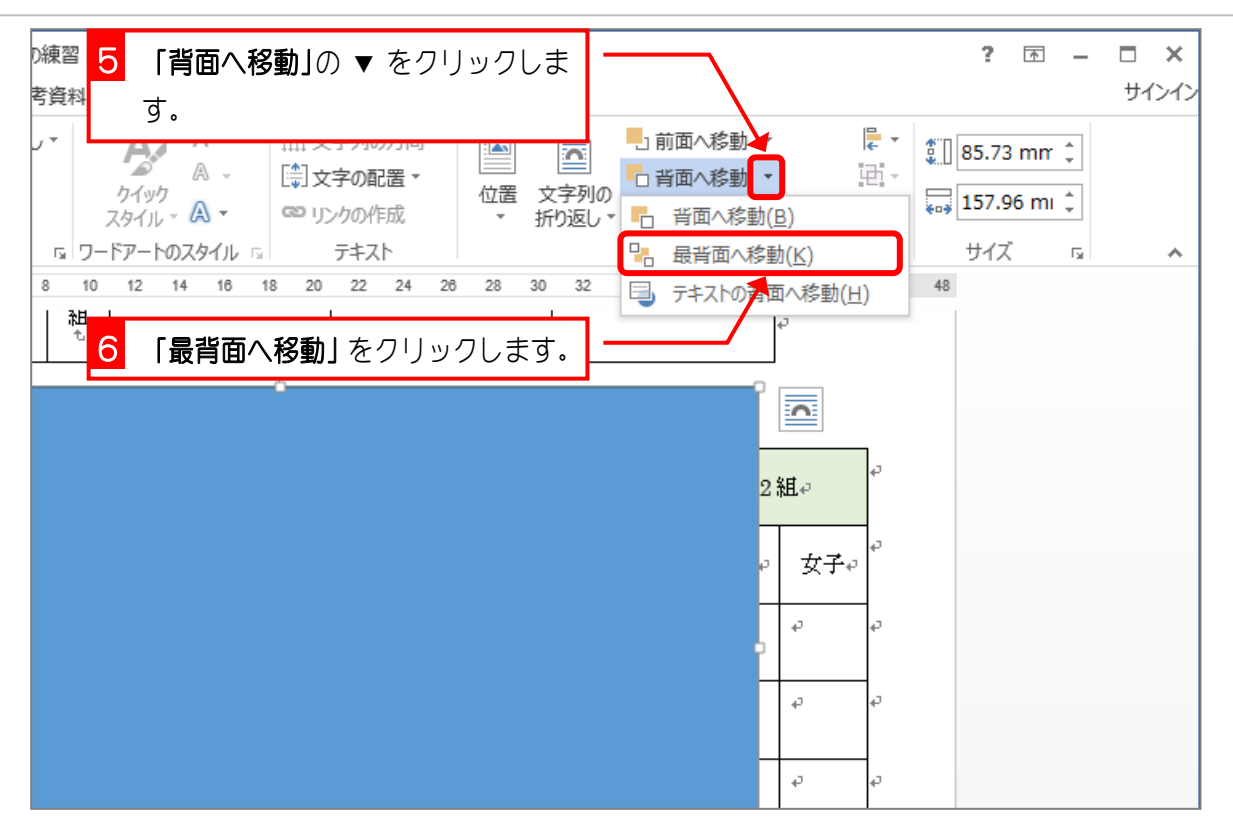

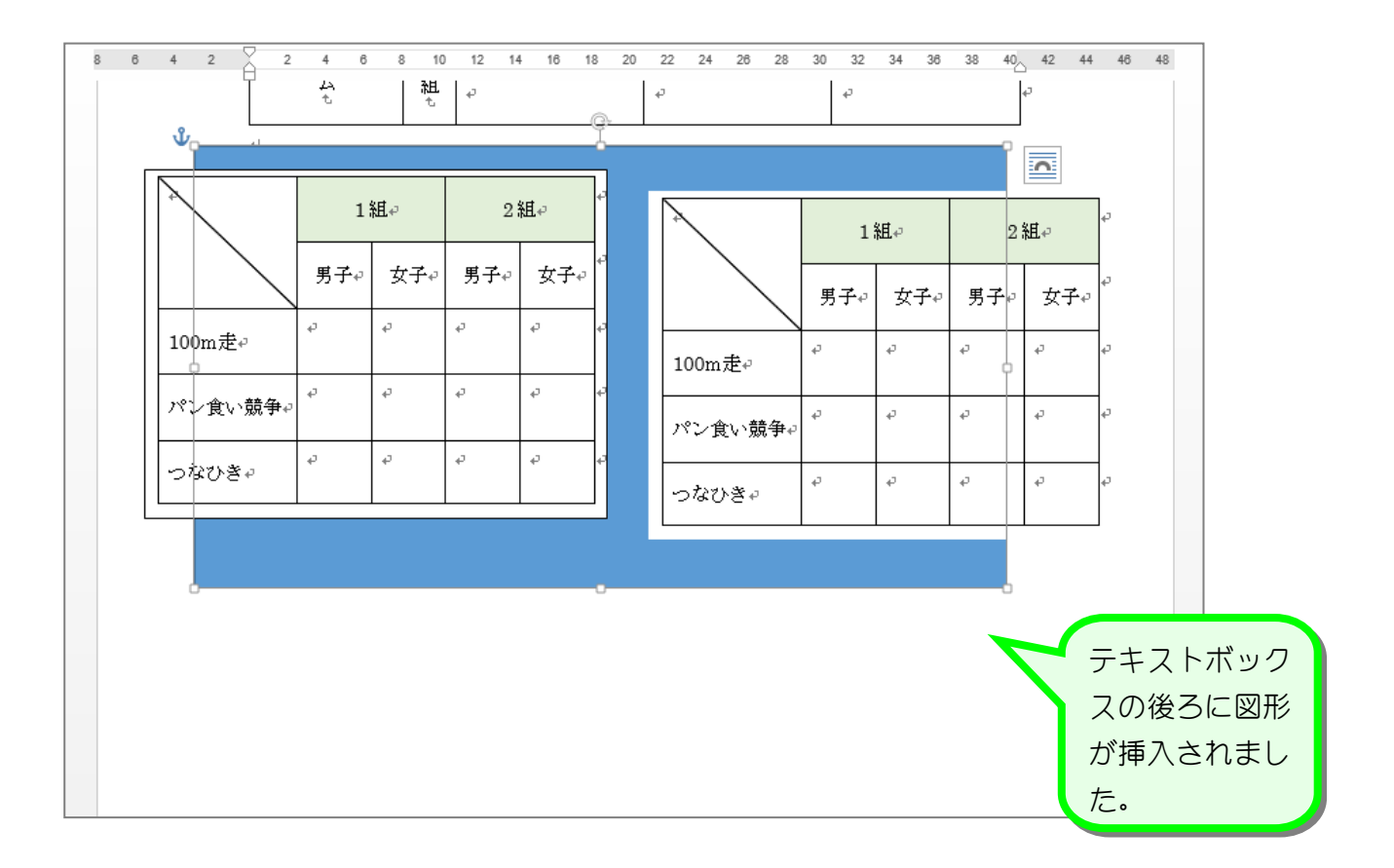

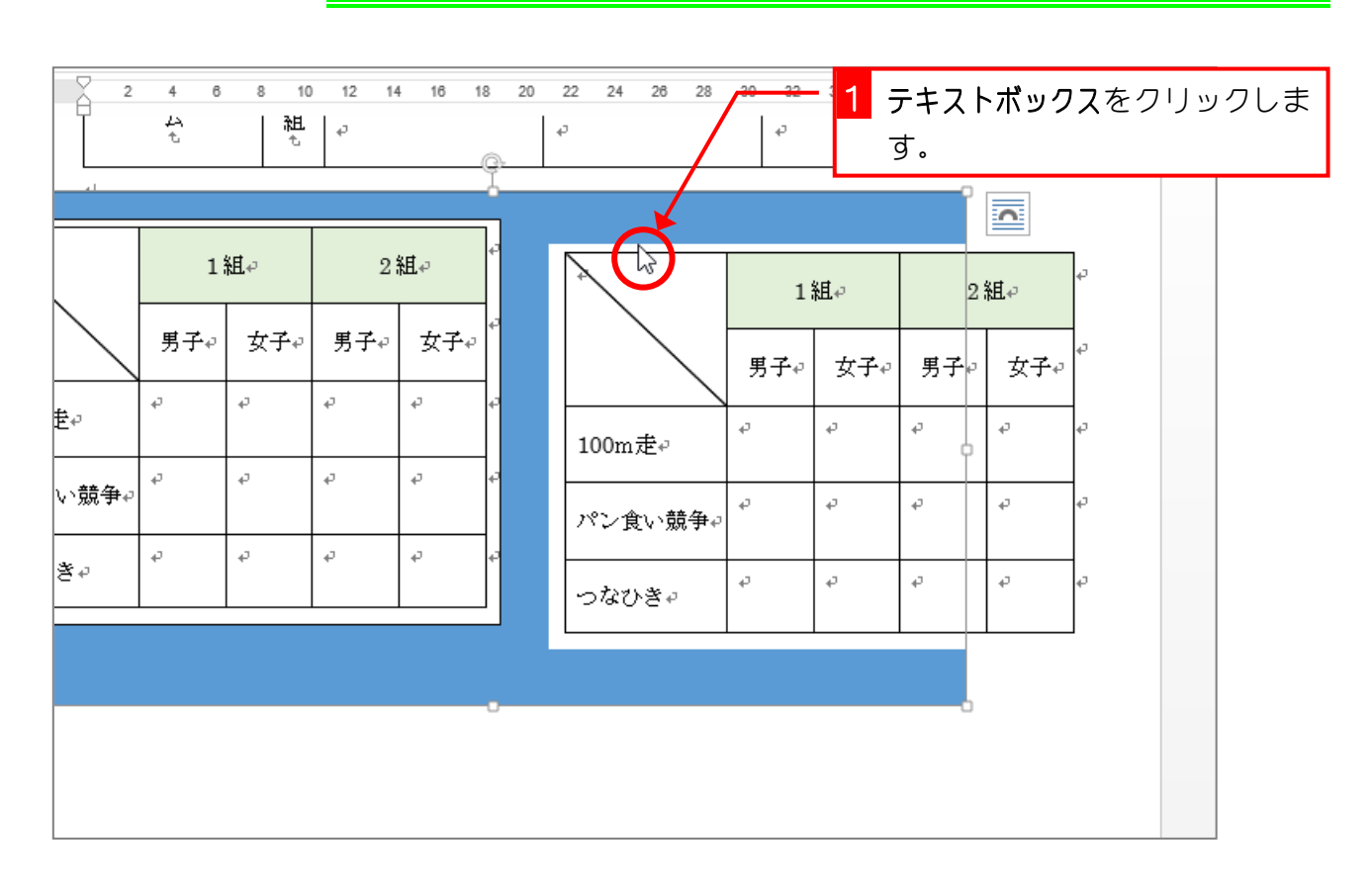

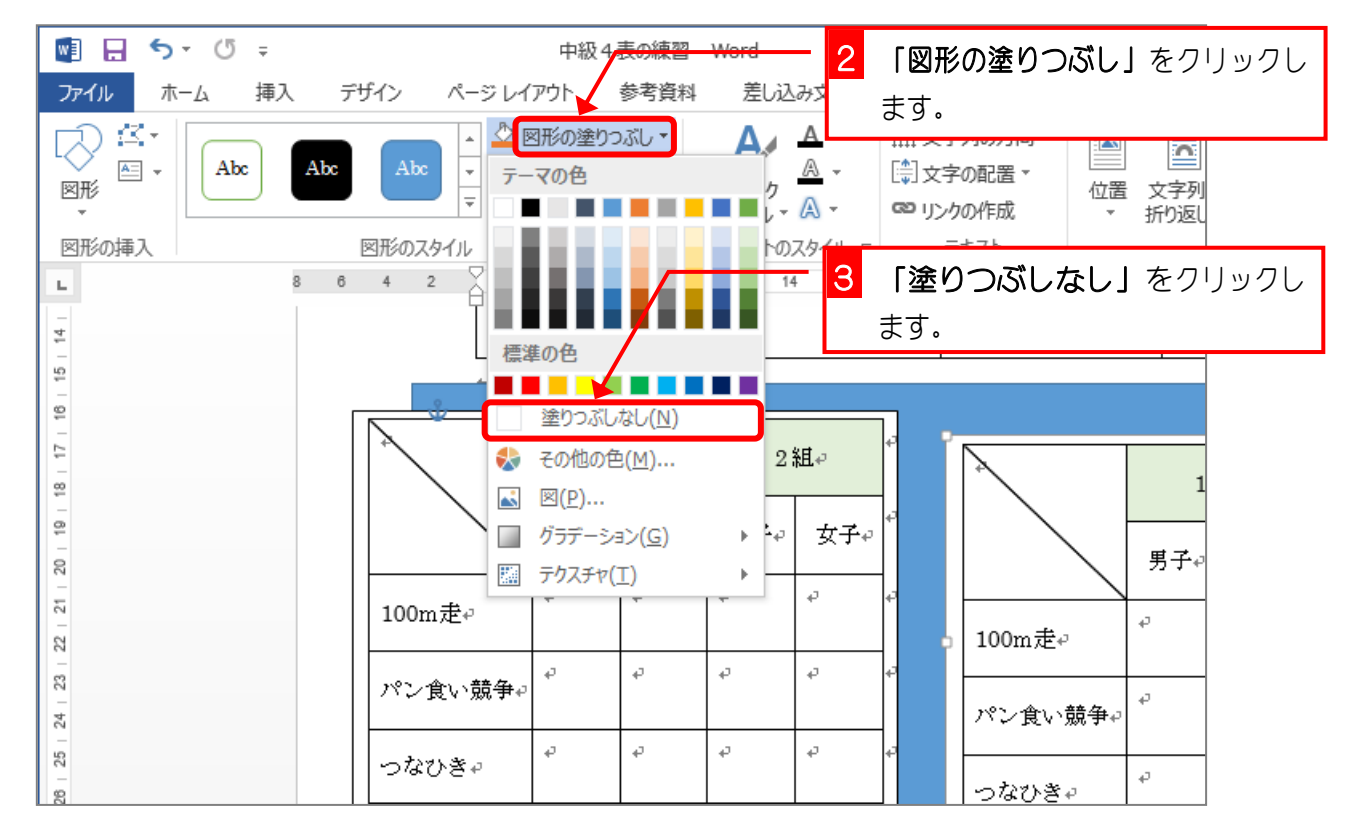

#### 7. テキストボックスを透明にしましょう

Word2013 中級 4

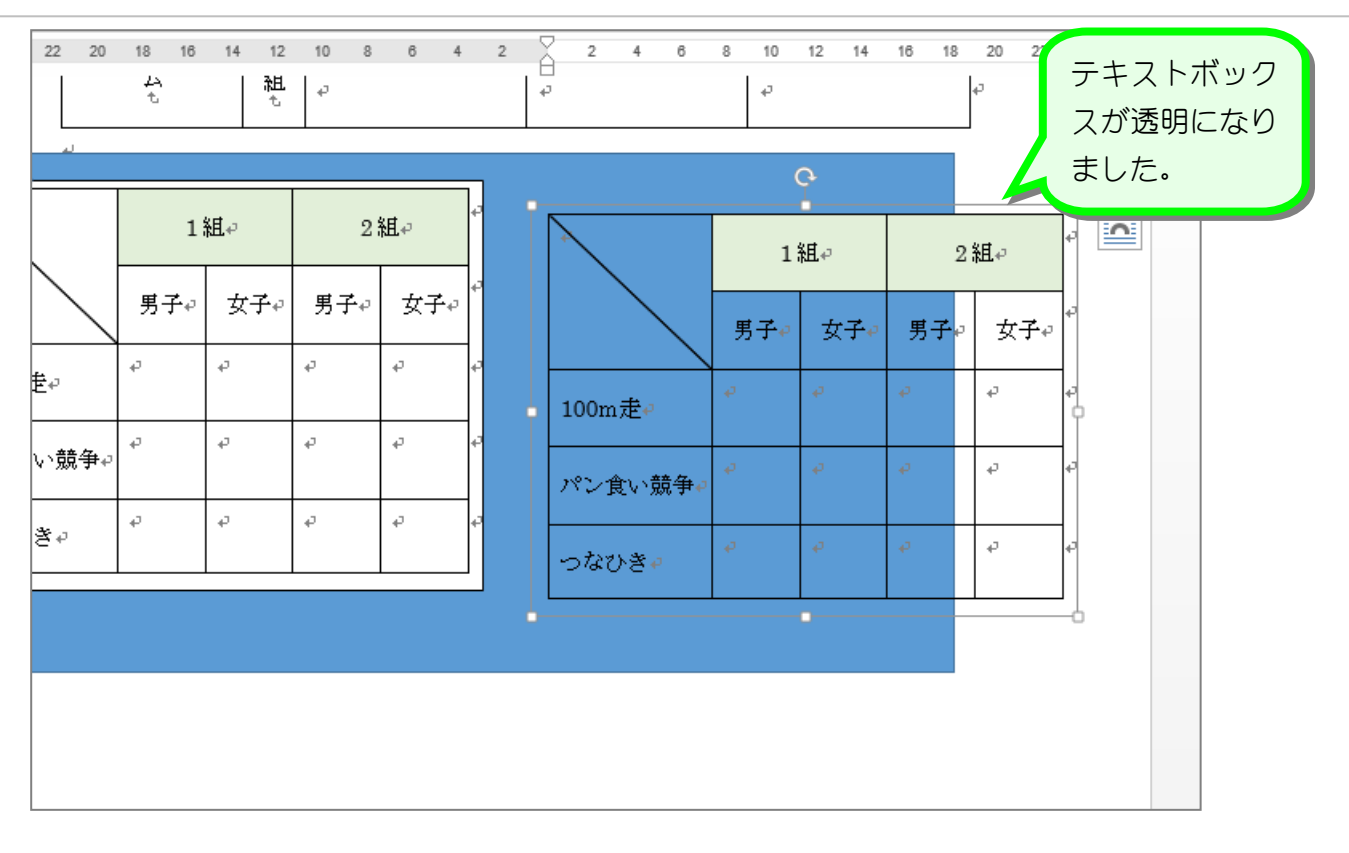

#### 8. 2 つの表の位置を同じ高さにしましょう

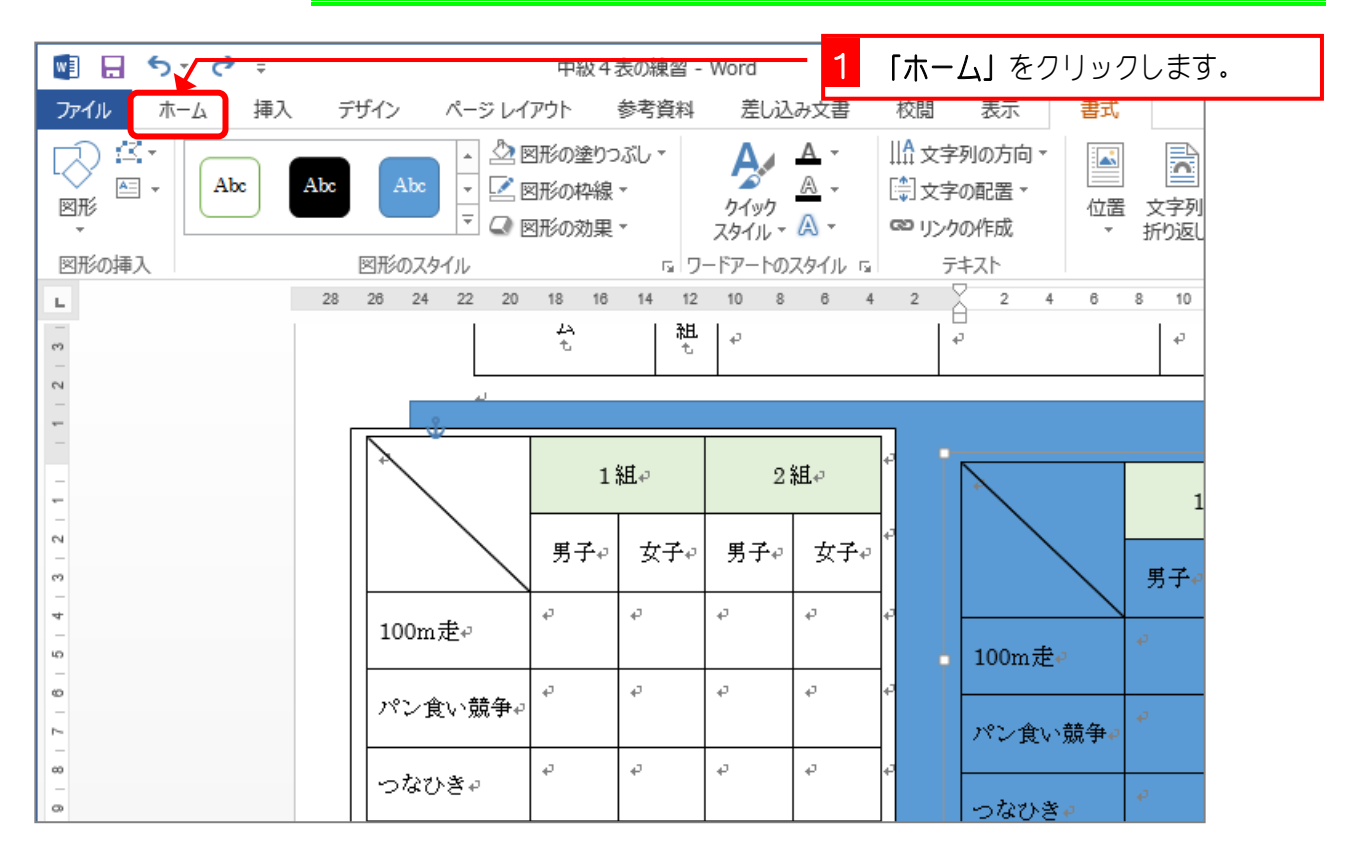